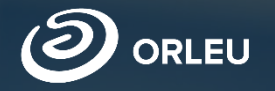

# Прием документов в первый класс

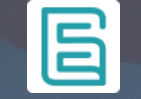

Инструкция по работе на платформеE-bilimal для родителей

# Стартовая страница

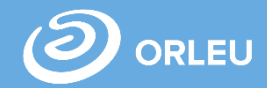

Для того, чтобы подать заявление на зачисление ребенка в 1 класс, необходимо открыть браузер (Google Chrome, Mozilla firefox и пр.) и в адресной строке указать адрес сайта: [https://e.bilimal.kz.](https://e.bilimal.kz/) Откроется стартовая страница

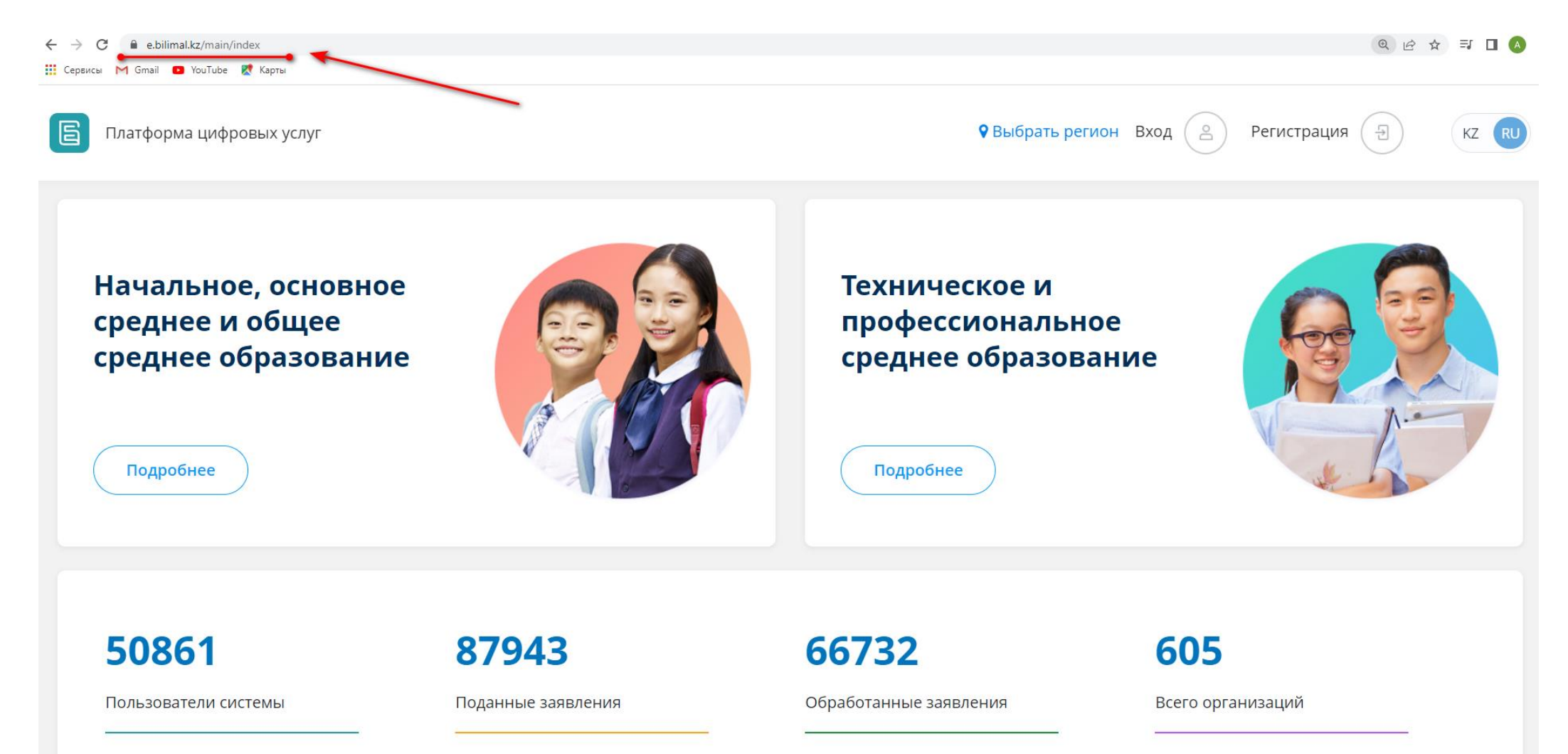

# Начальное, основное среднее и общее среднее образование

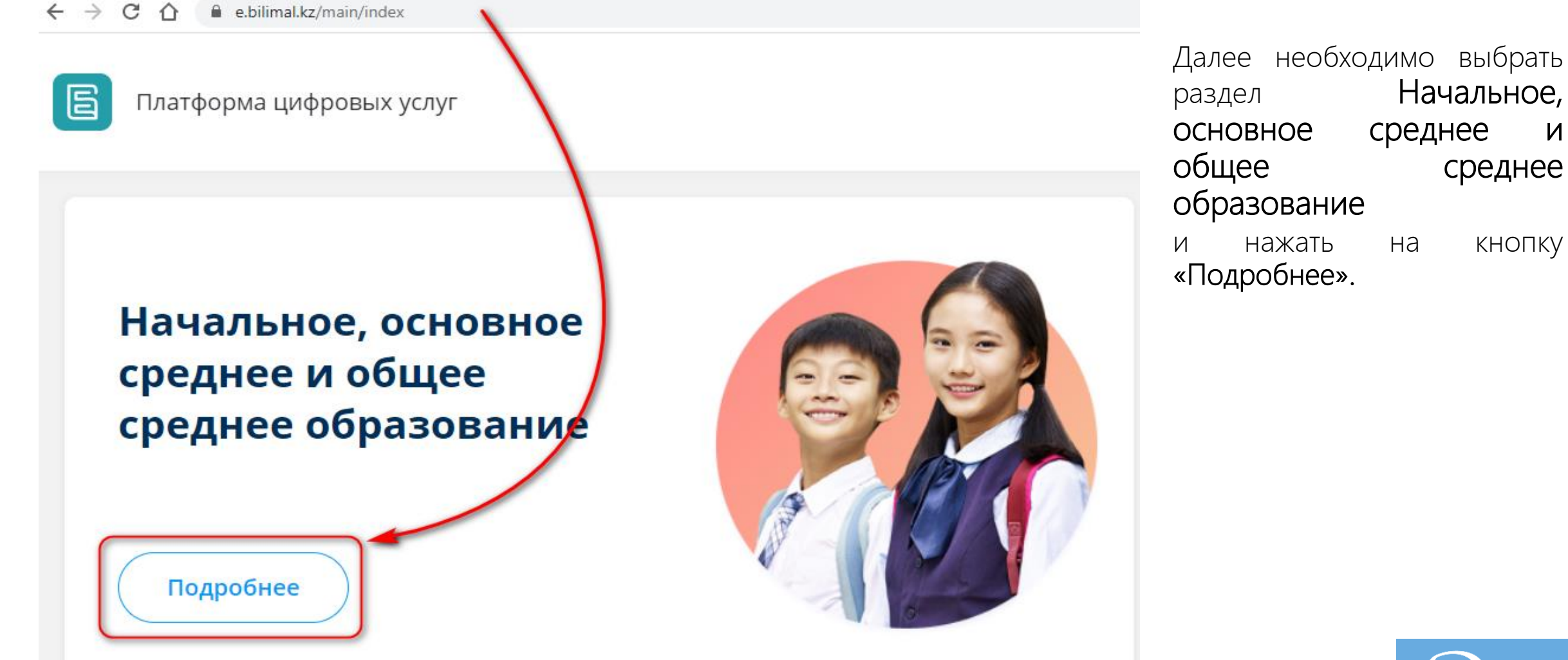

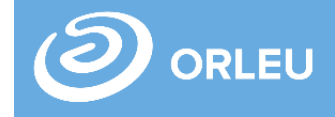

# Регистрация нового пользователя

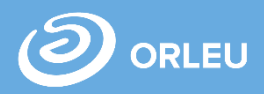

### **Регистрация**

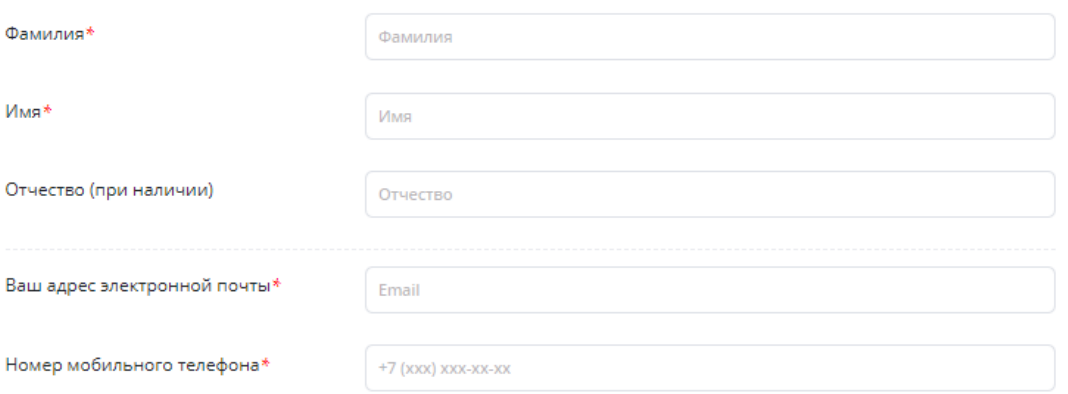

### Требуется ваше согласие по следующим пунктам:

- 1. Я подтверждаю, что вся представленная информация является достоверной и точной;
- 2. Я несу ответственность в соответствии с действующим законодательством РК за предоставление заведомо ложных или неполных сведений;
- 3. Я выражаю свое согласие на необходимое использование и обработку своих персональных данных, в том числе в информационных системах;
- 4. Со сроками оказания государственной услуги ознакомлен;
- 5. В случае обнаружения представленной пользователями неполной и/или недостоверной информации, услугодатель ответственности не несет.

Я подтверждаю свое согласие со всеми вышеперечисленными пунктами

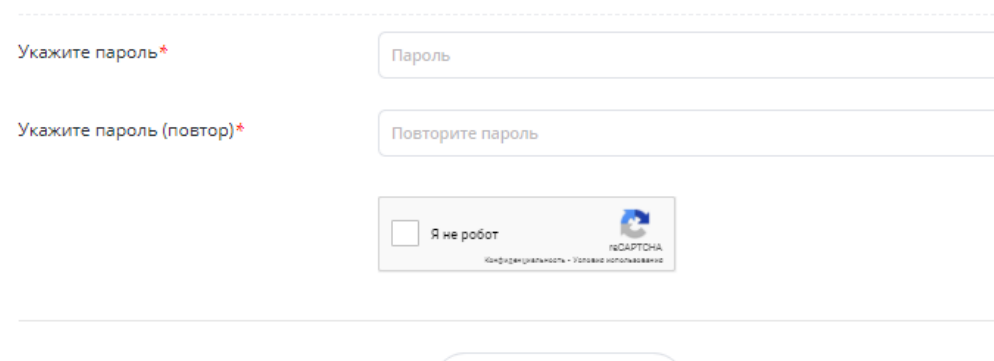

Регистрация

- Для регистрации нового пользователя необходимо нажать на кнопку «Регистрация».
- Далее необходимо заполнить поля:
- $\checkmark$  Фамилия\*;
- $V$  Имя\*;
- Отчество;
- Ваш адрес электронной почты\*;
- Номер мобильного телефона\*;
- Укажите пароль\*;

 $\rightarrow$ 

- Укажите пароль (повтор)\*;
	- \* отмечены поля обязательные для заполнения.

Далее нажимаем на кнопку «Зарегистрироваться»

Зарегистрироваться

Зарегистрироваться

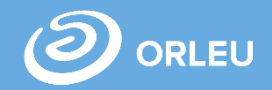

Выбираем необходимую услугу - Подраздел «Приём и зачисление в 1 класс» Раздела «Начальное, основное среднее и общее среднее образование»

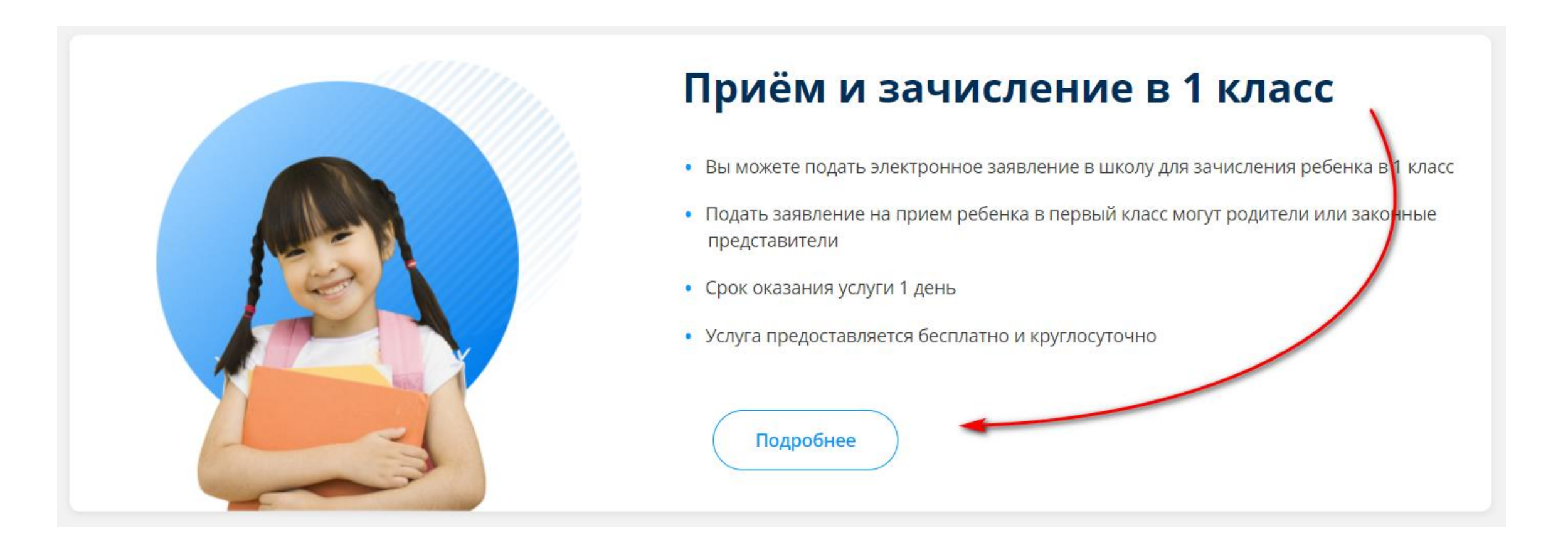

# Страница услуги

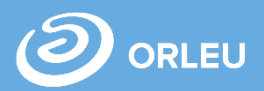

Открывается страница с подробным описанием государственной услуги «Прием и зачисление детей в 1 класс»

### Приём и зачисление в 1 класс Перечень документов Прием документов от родителей или иных законных представителей детей, поступающих в первый Копия свидетельства о рождении ребенка класс, производится с 1 апреля по 1 августа текущего календарного года. Организации образования Копия свидетельства о рождении ребенка (требуется для идентификации личности) обеспечивают прием в первый класс детей шести лет и детей, которым в текущем календарном году исполняется шесть лет Фото Зх4 см Основания для отказа в оказании государственной услуги: Фотография ребенка размером 3х4 см • Установление недостоверности представленных документов и (или) данных (сведений), Форма № 063/у содержащихся в них; Справка о состоянии здоровья по форме № 063/у • Несоответствие представленных документов требованиям, установленным Типовыми правилами приема на обучение в организации образования, утвержденными приказом Министра Форма № 026/у-3 образования и науки Республики Казахстан от 12 октября 2018 года №546; Справка о состоянии здоровья по форме № 026/у-3 • Переполненность класс-комплектов Заключение ПМПК (при необходимости) Дополнительно заключение педагого-медико-психологической комиссии (для детей с особыми образовательными потребностями) Подать заявку Срок оказания услуги

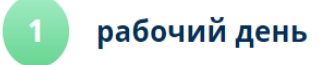

С момента сдачи пакета документов услугодателю, а также при обращении через портал

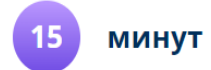

Максимально допустимое время ожидания для сдачи документов у услугодателя

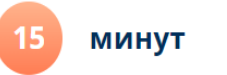

Максимально допустимое время обслуживания услугодателем

Также прием заявления и выдача результата оказания государственной услуги осуществляются через:

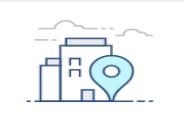

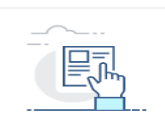

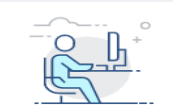

КАНЦЕЛЯРИЮ УСЛУГОДАТЕЛЯ

CUCTEMA E.BILIMAL.KZ

**ВЕБ-ПОРТАЛ EGOV.KZ** 

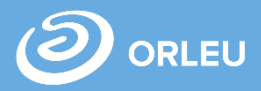

Для подачи заявки необходимо нажать на кнопку «Подать заявку».

### Либо так: Либо так:

### Перечень документов

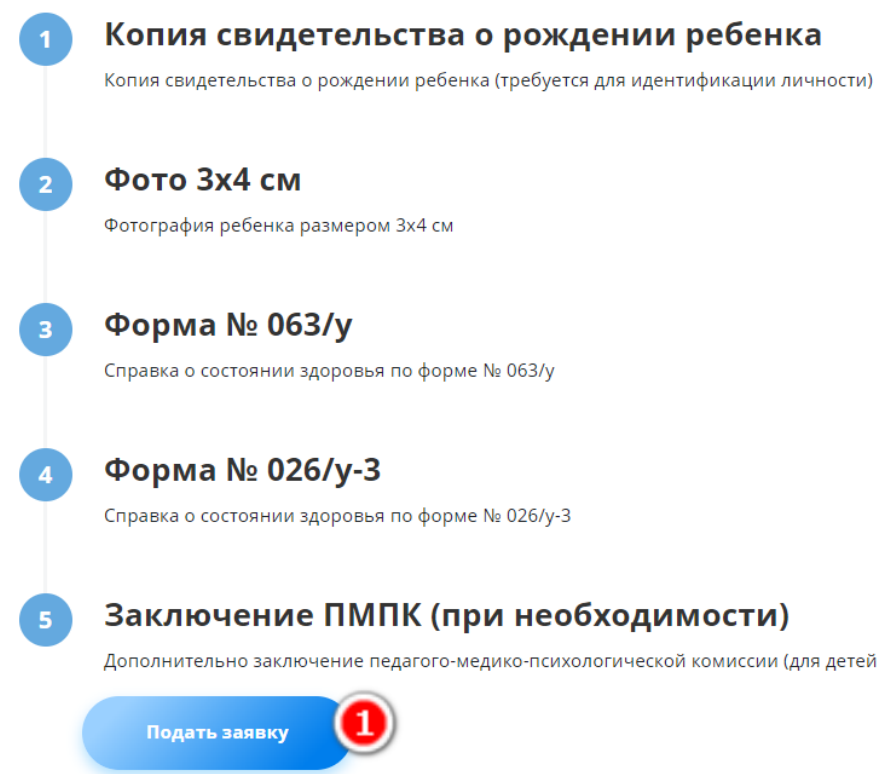

### Прием документов в 1 класс Копия свидетельства о 4 рождении ребенка  $\overline{2}$ Фото 3х4 см 3 Форма № 063/у 4 Форма № 026/у-3 Заключение ПМПК (при 5 необходимости) Подать заявку

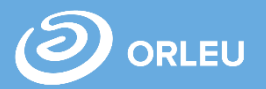

В открывшейся форме нужно заполнить информацию о родителе, о ребенке, прикрепить необходимые документы и нажать «Далее». Указать язык обучения и адрес проживания ребенка, выбрать тип класса, если подача ведется в гимназии нажать «Далее». Выбрать учебное заведение, при наличии свободных мест. Далее нажать «Подать заявление».

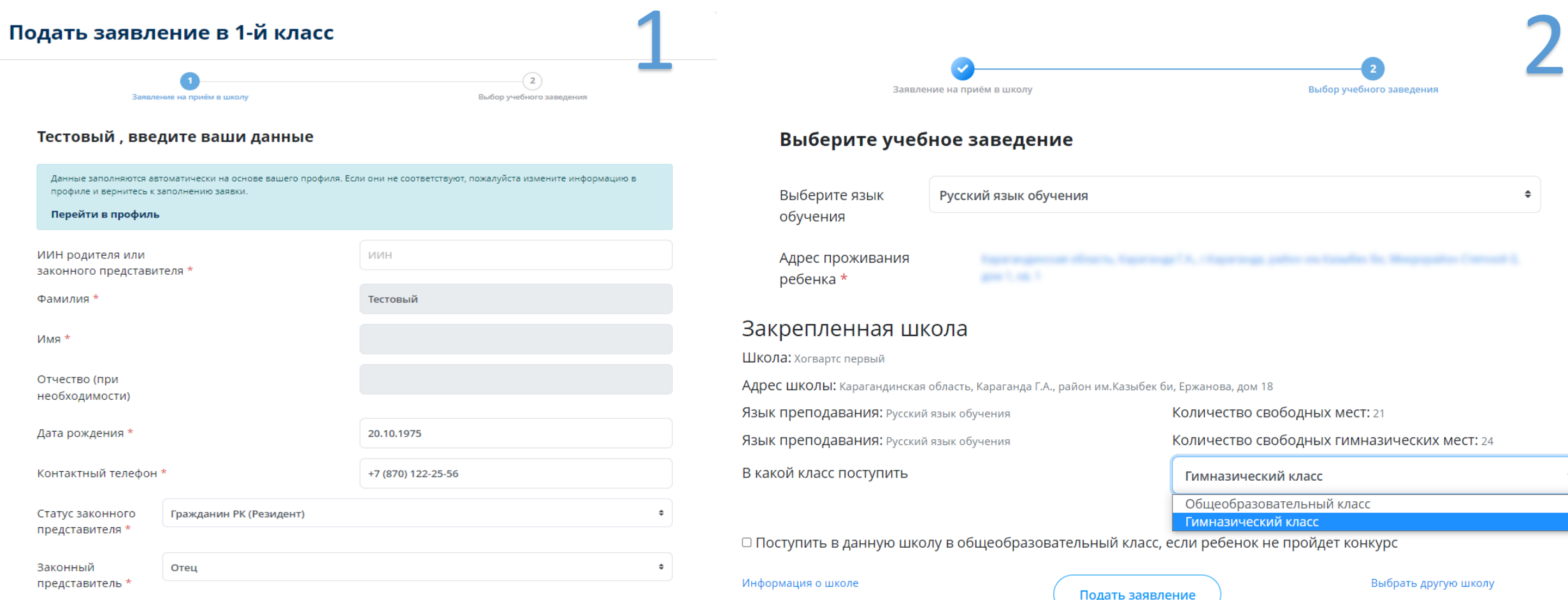

### Введите данные ребёнка

### Черновая заявка. Подписание с ЭЦП/ Прикрепление заявления

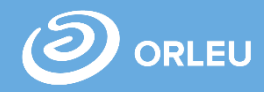

Для завершения подачи заявки Вам необходимо:

- либо прикрепить подписанное заявление, выполнив 3 шага указанные под цифрой 1 (слева)
- либо подписать заявление при помощи ЭЦП – Для этого должен быть актуальный ключ и установлена и запущена программа NCАLayer)
- Затем нажать на кнопку «Отправить в школу»

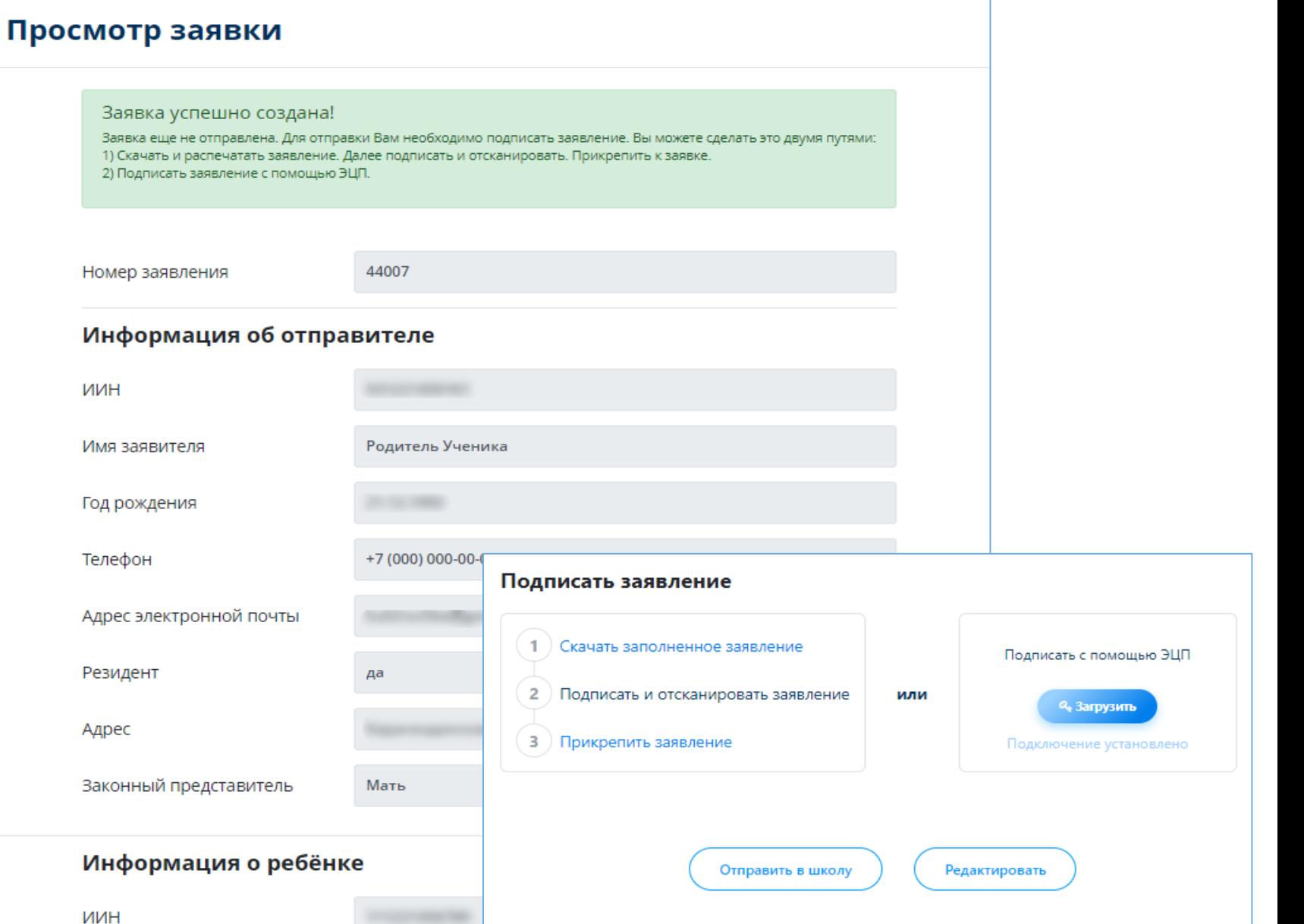

# Что происходит после подачи заявки?

**01**

Заявление со всеми данными отправляются услугодателю, который проверив документы регистрирует Ваше заявление, либо отказывает Вам в услуге ввиду неполноты предоставленных документов;

**02**

Принятые к рассмотрению заявления с документами обрабатываются услугодателем в течение 1 рабочего дня;

**03**

По истечению 1 рабочего дня Вам в Личный кабинет будет расписка о приеме документов, либо мотивированный отказ и будет указан соответствующий статус.

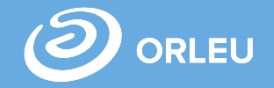

В разделе Заявки вы увидите Статус «Отправлено» и также можете отслеживать статус своей заявки. После того, как Услугодатель примет или отклонит ваше заявление статус заявки поменяется на «Заявление принято» или «Отклонено».

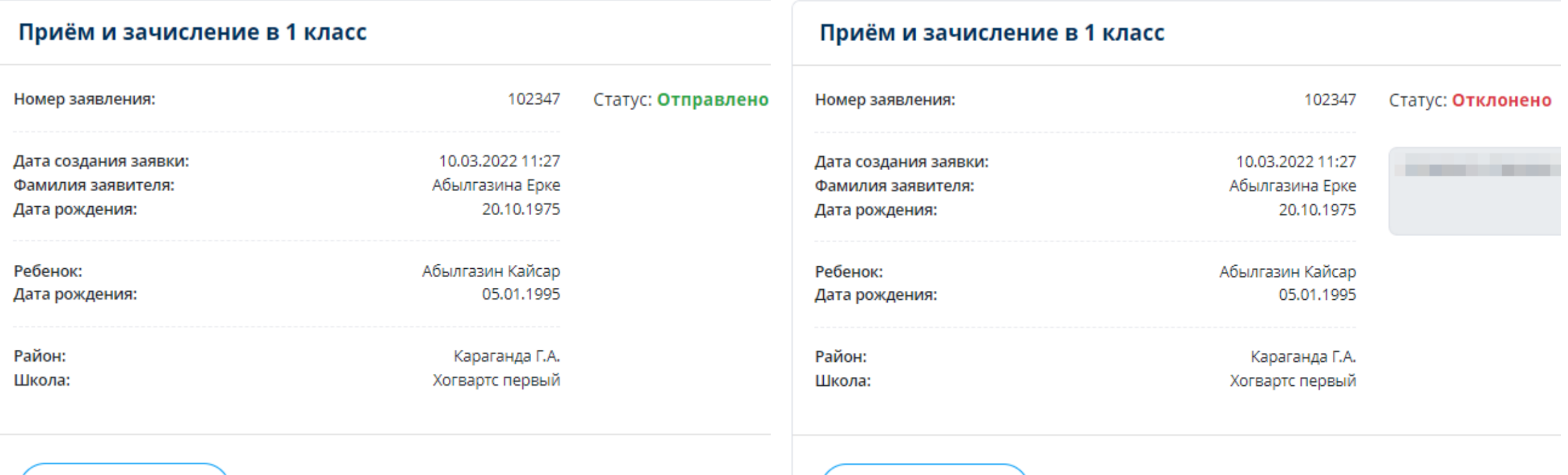

Открыть заявку

Открыть заявку

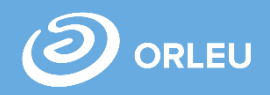

## В Личном кабинете родитель может отслеживать статусы отправленных им заявок:

- Напротив каждого заявления отображается наименование услуги, основная информация, и статус заявки;
- В случае положительного ответа на заявление имеется возможность скачать расписку, выданную услугодателем;
- В случае отказа Вам отображается соответствующий статус и обоснование данного решения.

### Приём и зачисление в 1 класс

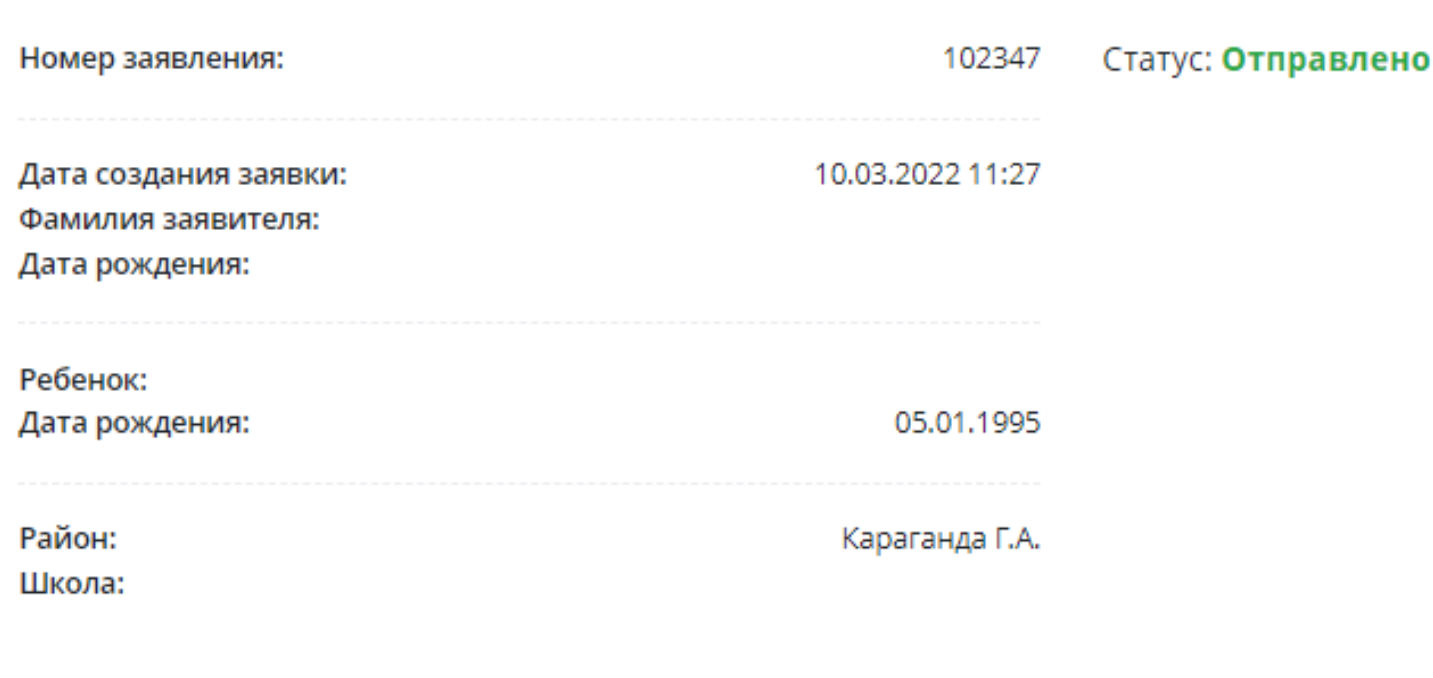

Открыть заявку

### **Отмена заявки**

В Личном кабинете родитель может отслеживать статусы отправленных им заявок:

• Для отмены заявки необходимо «Открыть заявку». Далее необходимо нажать на кнопку «Отменить заявку».

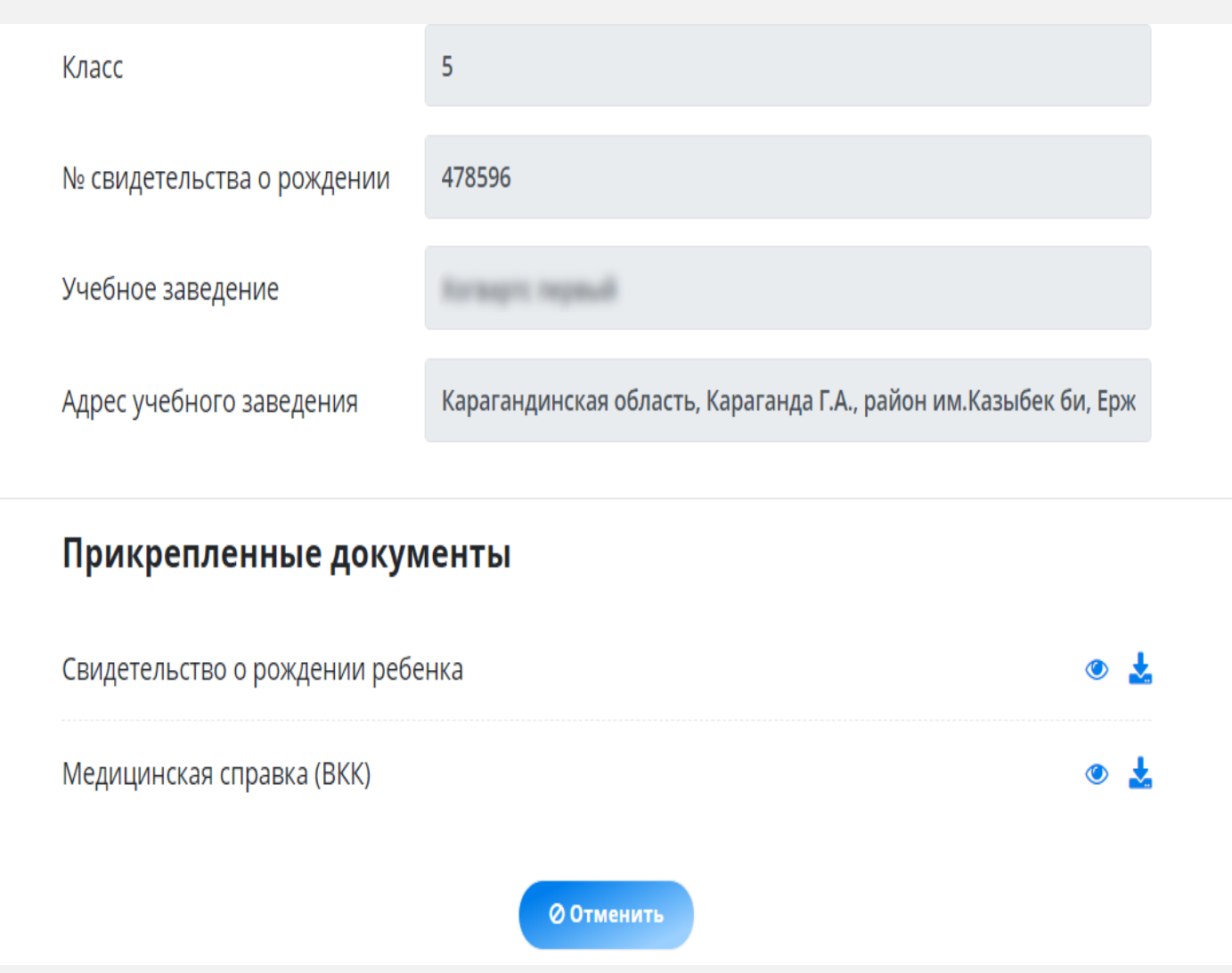

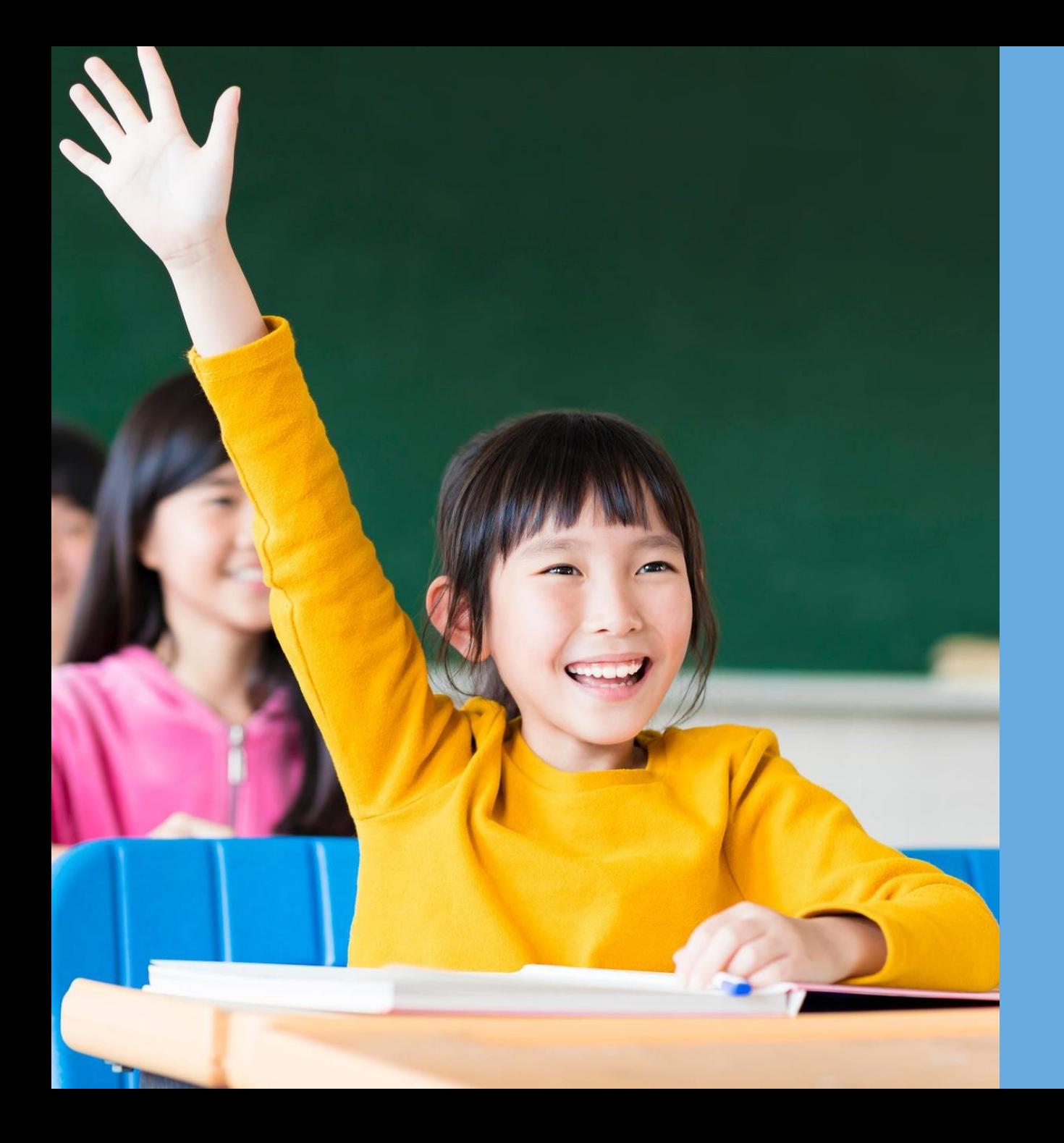

**DORLEU** 

# **Благодарим за внимание!**

**По вопросам обращаться на почту gosusluga@bilimal.kz**